# Setting Up MFA: Duo Mobile

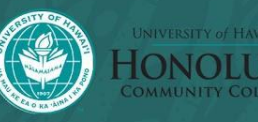

## Multi-Factor Authentication?

- Additional authentication that you will be required to provide whenever you use your UH Username.
- All UH students, faculty, and staff are **required** to set this up by **October 2, 2023**
	- Failure to do so results in failure to accessing all UH services
- If you do not have a phone, you will need to use a token instead.
	- o Please email [hccreach@hawaii.edu](mailto:hccreach@hawaii.edu) to request a token
- This guide will focus on the Duo Mobile App, but if you want to use another method, go to this link:<https://www.hawaii.edu/askus/1758>

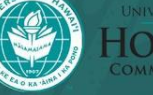

### Download Duo Mobile

**The device you download it on will be used to verify all of your UH logins**

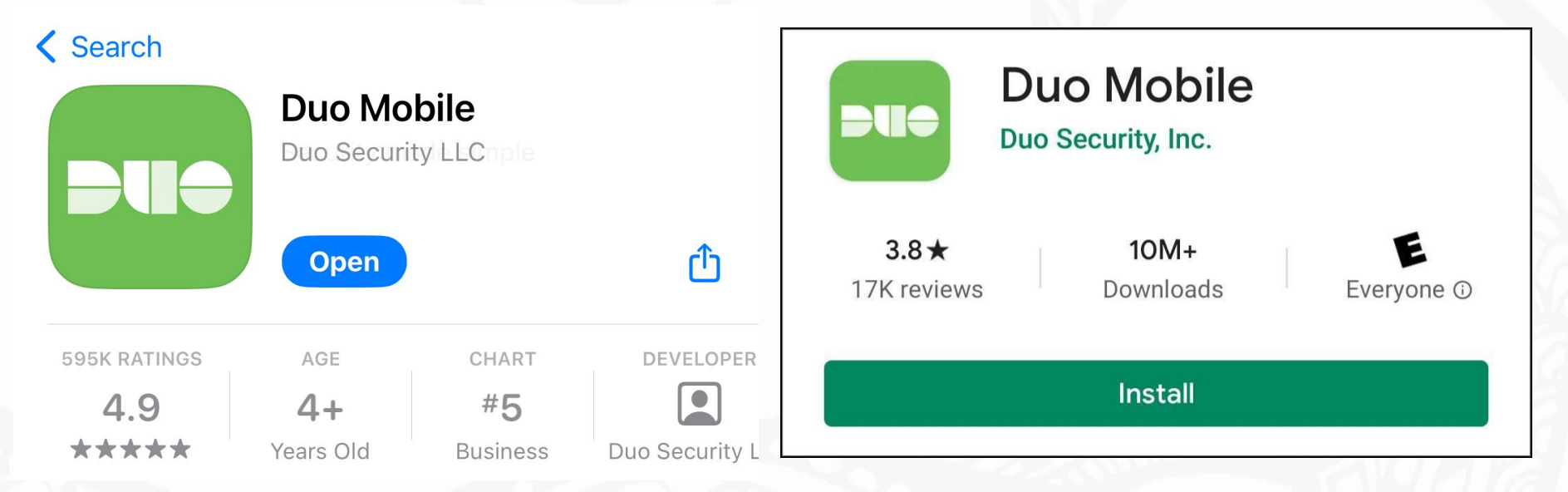

- 
- Duo Mobile in the iOS App Store Duo Mobile in the Google Play Store

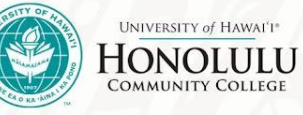

### Setting up MFA

- Go to the Device Registration Website: [https://www.hawaii.edu/its/](https://www.hawaii.edu/its/uhlogin/device-reg) [uhlogin/device-reg](https://www.hawaii.edu/its/uhlogin/device-reg)
- **Select "Start Setup"** button

If you are asked if you want to allow Duo Mobile to send notifications, please **Allow Notifications**

#### **Information Technology Services**

University of Hawaii System

#### UH Login Multi-Factor Authentication (MFA) Device Registration

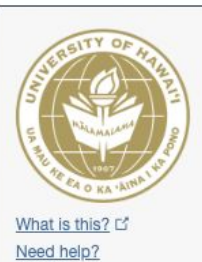

#### Protect Your University of Hawaii Account

Two-factor authentication enhances the security of your account by using a secondary device to verify your identity. This prevents anyone but you from accessing your account, even if they know your password.

This process will help you set up your account with this added layer of security.

start setur

### Setting up your phone

Select the "**Mobile phone**", then click "**Continue**"

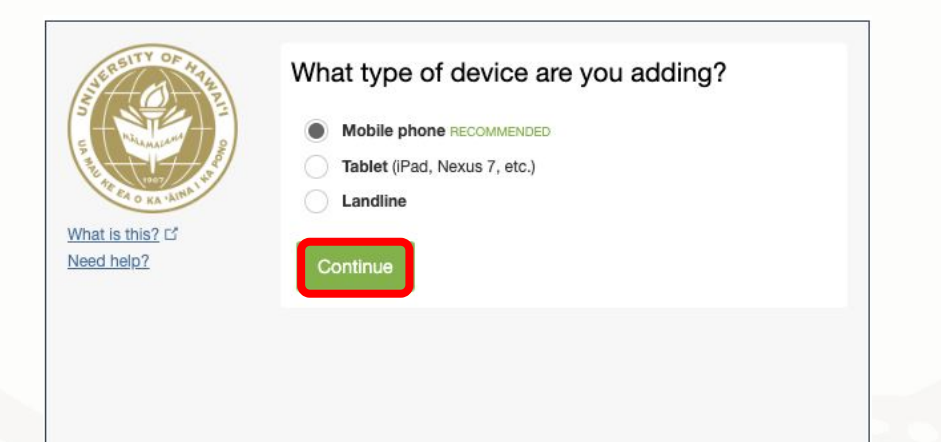

• Next, input your phone number, then click "**Continue**"

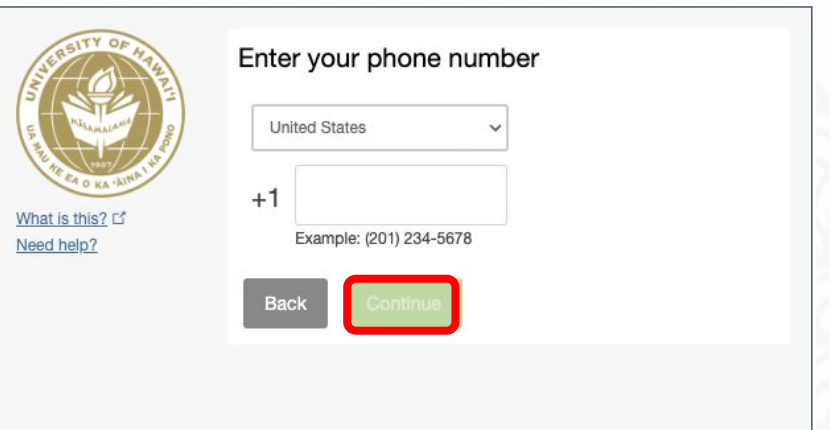

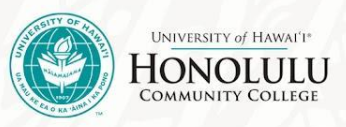

### Connecting to Duo Mobile

● Verify the type of smartphone you have, then click "**Continue**"

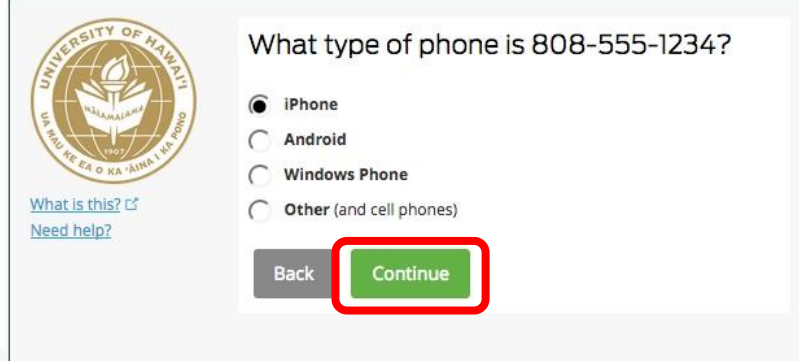

Select "I have Duo Mobile Installed" (it will look the same for iOS and Android)

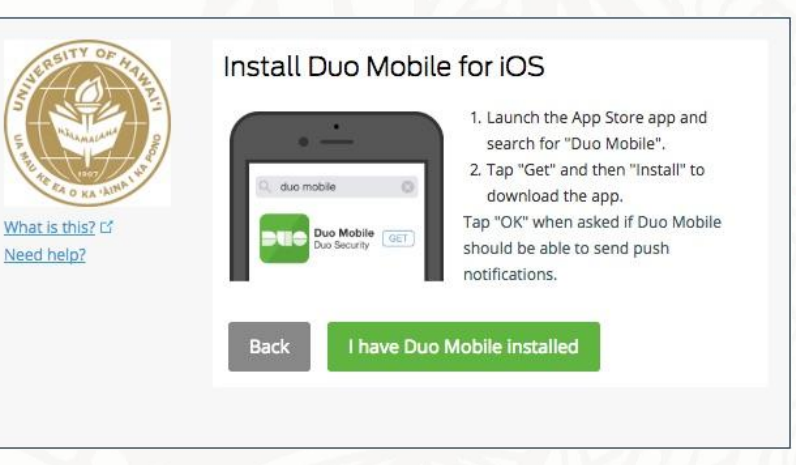

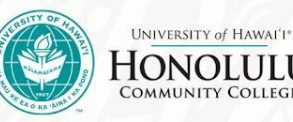

### Final Steps

Need

● On Duo Mobile, select "**+**" then "**Scan QR Code**" to scan the code on your screen

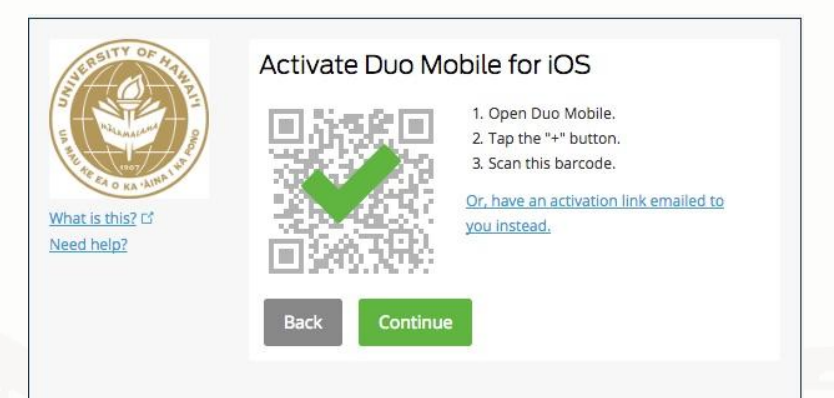

● Select "**Ask me to choose an authentication method**" and practice logging in

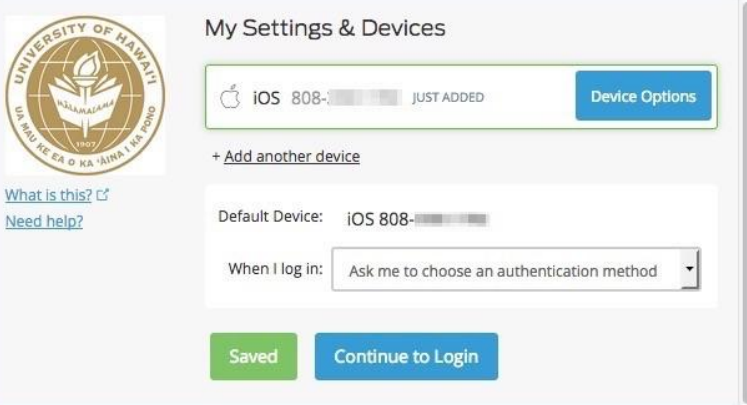

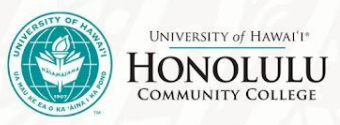

### Logging On

When logging in, this screen will pop up. Select "**Send Me a Push**"

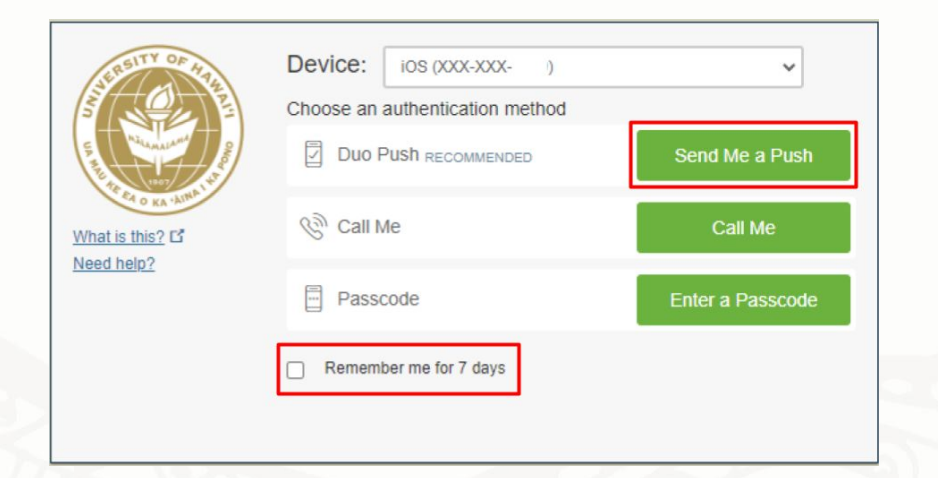

- A notification will appear on your smartphone.
- iPhone: Press and hold on the notification, then tap on **Approve** to approve or **Deny** if it was a fraudulent request. If necessary enter your iPhone's passcode.
- Android: Tap on **Notifications**. You may have to unlock your phone. Tap on **Approve** to approve or **Deny** if it was a fraudulent request.

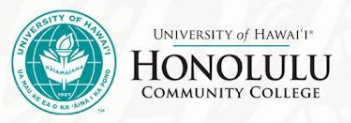